## STAFF AND FACULTY: ADD LIFE INSURANCE BENEFICIARY

Follow the steps below to add or change a beneficiary to your Life Insurance in Workday.

1. Open the **Benefits** worklet on your Workday **All About Me** screen and select the **Benefits** link in the **Change** section of the pop-up window.

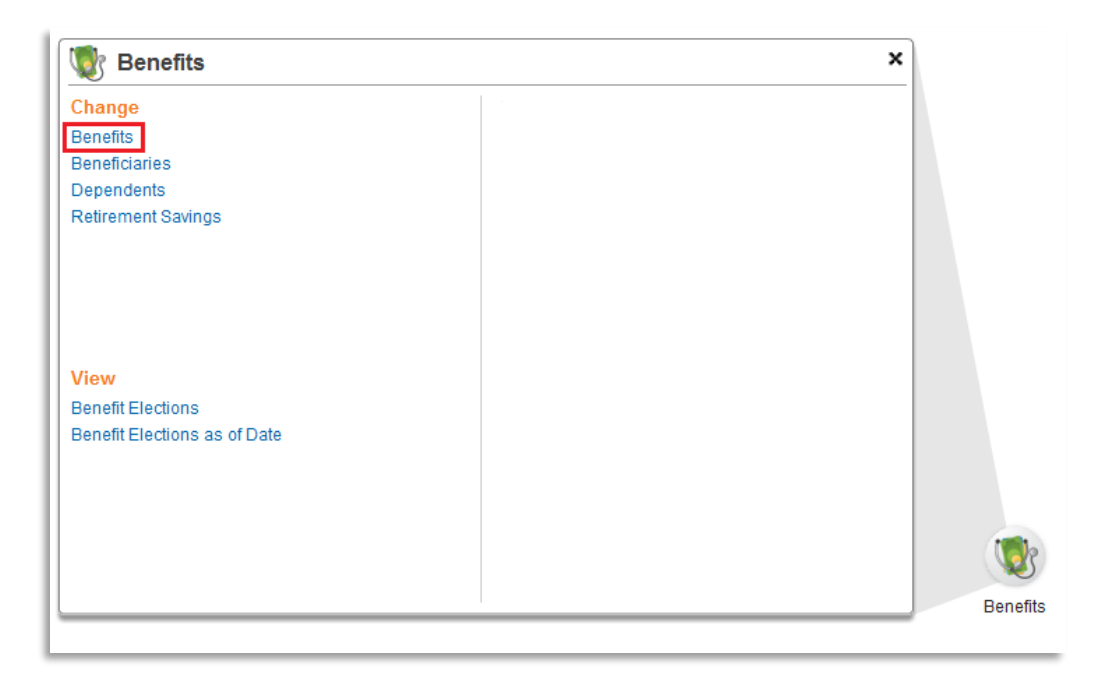

2. Select the **Benefit Event Type "Change Life Insurance Beneficiary"** and **Date.** For this type of event you do not need to attach any documents. Click **Submit.**

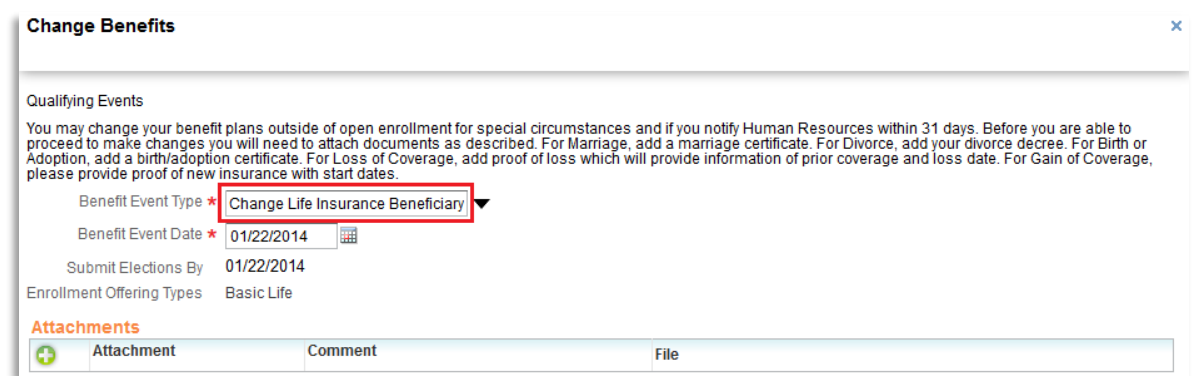

3. The next screen will show the next step. Click **Open** Change Benefit Elections.

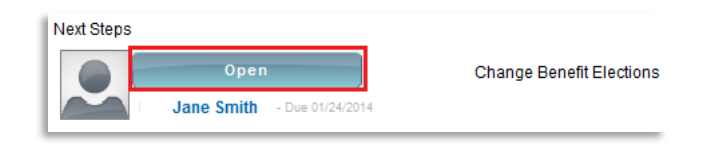

4. On the first screen of Change Benefit Elections, you can click **Continue**. This screen will show what Insurance plans you are currently enrolled in.

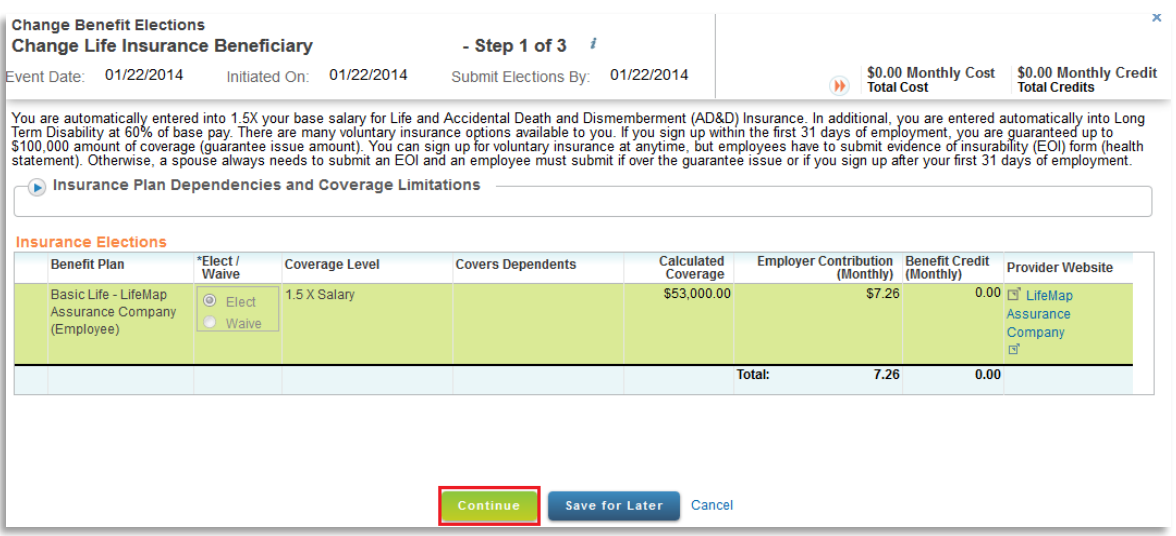

5. Click the **Add** icon in the **Beneficiary** column to designate a Life Insurance beneficiary. **Note:** To designate a beneficiary for TIAA-CREF Retirement elections, please sign in at [https://www.tiaa](https://www.tiaa-cref.org/public/index.html)[cref.org/public/index.html.](https://www.tiaa-cref.org/public/index.html)

![](_page_1_Picture_49.jpeg)

6. Click the **Prompt** icon next to the Beneficiary field. If you designated your dependents as beneficiaries in the past, they will be listed here. Click a name to select it, or click **Create** -> **Add Beneficiary** to add additional beneficiaries.

![](_page_2_Picture_55.jpeg)

7. Complete Add Beneficiary form. Required fields are marked with a red asterisk. After completing **Legal Name** screen, click on **Contact Information** to add an address. At least one address is required for beneficiaries. When done, click **OK.**

![](_page_2_Picture_56.jpeg)

8. Enter **Percentage** amounts for selected beneficiaries. You may add additional beneficiaries at this point. When done, click **Continue.**

![](_page_3_Picture_61.jpeg)

9. Check **Electronic Signature** box at bottom of screen. Click **Submit.**

![](_page_3_Picture_62.jpeg)

10. Close next screen. You now have beneficiaries attached to your Life Insurance. In the future, you can edit Beneficiary information (such as address) by going to the **Benefits** worklet on your Workday **All About Me** screen and select the **Beneficiary** link in the **Change** section of the pop-up window.